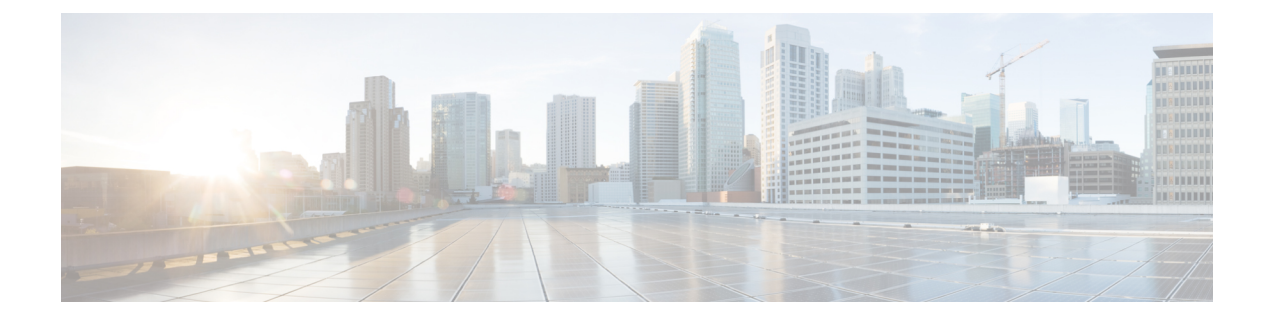

## **Managing an Existing Cisco Nexus 1000V Switch**

- About [Managing](#page-0-0) an Existing Cisco Nexus 1000V Switch, page 1
- Setting Up [Management](#page-0-1) for an Existing Cisco Nexus 1000V Switch , page 1
- Feature History for [Managing](#page-1-0) an Existing Cisco Nexus 1000V Switch, page 2

## <span id="page-0-0"></span>**About Managing an Existing Cisco Nexus 1000V Switch**

If you want to add hosts to, monitor, or upgrade a Cisco Nexus 1000V switch that was installed without Cisco Virtual Switch Upgrade Manager (VSUM), you first need to set up management in VSUM.

You can set up management when you add hosts to, monitor, or upgrade a Cisco Nexus 1000V switch, as documented later in this guide. However, you can also set up VSUM management ahead of time so you do not need to set up management when you perform these tasks.

## <span id="page-0-1"></span>**Setting Up Management for an Existing Cisco Nexus 1000V Switch**

Perform the following steps to set up management in Cisco Virtual Switch Update Manager (VSUM) for a Cisco Nexus 1000V switch that was installed without using VSUM.

- **Step 3** Click the data center, click the switch, and then click **Manage**. If the switch is not managed by Cisco Virtual Switch Update Manager, you see a **Switch Not Managed** dialog box telling you that you need to make the switch managed.
- **Step 4** In the **Switch Not Managed** dialog box, click **OK**.
- **Step 5** In the central pane, click the **Make Managed** tab.
- **Step 6** In the **Management Account** dialog box, complete one of the following series of steps to set up management for the switch in VSUM with Virtual Supervisor Module (VSM) credentials:

**Step 1** Log in to the VMware vSphere Web Client.

**Step 2** On the **Home** tab, click **Cisco Virtual Switch Update Manager** > **Nexus 1000v** > **Configure**.

I

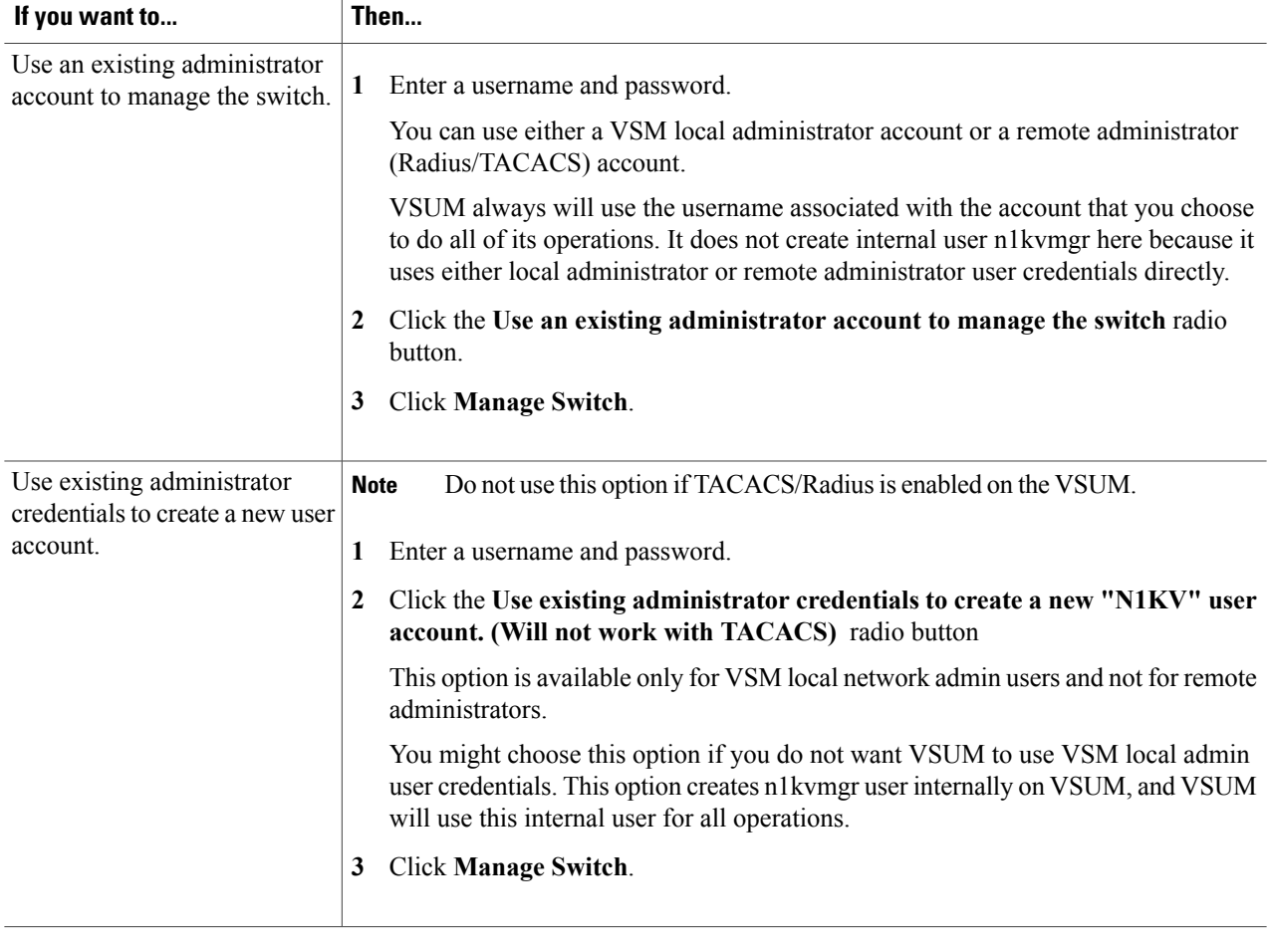

## <span id="page-1-0"></span>**Feature History for Managing an Existing Cisco Nexus 1000V Switch**

This table includes only the updates for those releases that have resulted in additions or changes to the feature.

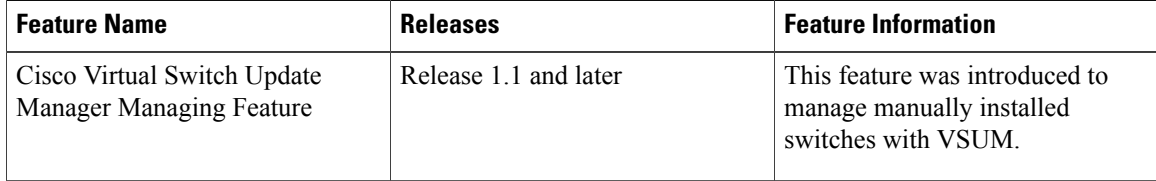